# **Doku zur ESTW-Kopplung V8.547**

## **Netzwerk-Zusammenschaltung der ESTW über Kopp-Server**

#### **1. Einführung**

Ab Version 8.5x ist es nun möglich benachbarte ESTW über ein Netzwerk zusammen zu schalten. Somit können Züge von einem zum anderen ESTW fahren wie im wirklichen Zugverkehr. Dafür sind unbedingt abgestimmte Fahrpläne in den ESTW'n notwendig. Hier sind es die Fahrpläne aus dem aktuellen Jahr 2021, die in den ESTW'n geladen werden müssen. Sehr wichtig ist auch, dass die Uhren der ESTW'n gleich laufen.

Die Kopplung wird über eine integrierte Zentralblock-Schnittstelle realisiert. Es besteht auch eine ZN-Kopplung um die Funktion der Zugnummer-Übertragung und Zugmeldung aufrecht zu erhalten. Auf dem TK-Monitor gibt es eine Funktion für die direkte Kommunikation mit den benachbarten Fdl.

An den zusammengeschalteten Schnittstellen werden lt. Fpl keine Züge mehr automatisch eingesetzt, diese kommen ja nun aus den Nachbar-ESTW'n. Bei gekoppelten ESTW'n erfolgt alle 5 min eine automatische Uhrzeit-Synchronisierung. Auch ein Stellen der Zeit über die KA wird sofort an alle ESTW'n weiter übertragen. Wird bei einem ESTW die Stop-Taste ( F6 ) gedrückt, so stoppen alle ESTW. Wenn in einem ESTW der Zustand gespeichert wird, so erfolgt dieses automatisch auch in allen ESTW'n. Auch ein Laden eines gespeicherten Zustandes löst ein Laden des synchronen Zustandes in allen ESTW'n aus, so dass alle ESTW'n auf dem gleichen Stand sind. Das Ein und Ausschalten des Fahrplanbetriebes wird auch auf gekoppelte ESTW übertragen.

Die Kopplung der ESTW'n erfolgt über einen ESTW-Kopp Server. Dieses kleine Programm ist Bestandteil des ESTW-Simulators, außerdem gibt es dieses Tool auch als separates kleines Programm. Alle beteiligten ESTW'n werden mit diesem Kopp-Server mit einem Maus-Klick verbunden. Dabei ist es egal, ob der Kopp-Server sich im eigenen LAN oder außerhalb dessen befindet.

Mit der neu hinzugefügten RZÜ hat man nun auch einen Überblick über den Zuglauf der angrenzenden ESTW.

In der DEMO-Version sind nur Kopplungen im eigenen Netzwerk ( LAN ) möglich.

#### **2. Einrichten einer ESTW-Kopplung im eigenen LAN / Netzwerk**

Hier als Beispiel wird die Kopplung erläutert zwischen ESTW Bad Kleinen und ESTW Wismar im eigenen LAN ( Heimnetzwerk ).

Als Erstes wird das ESTW Bad Kleinen gestartet. Wenn nicht der Fpl 2021k geladen ist, muss dieser über die KA geladen werden. Anschließend ESTW WBK neu Starten. Fahrplanbetrieb erstmal Ausschalten !

Nun im ESTW WBK über die KA >Einstellungen< aufrufen.

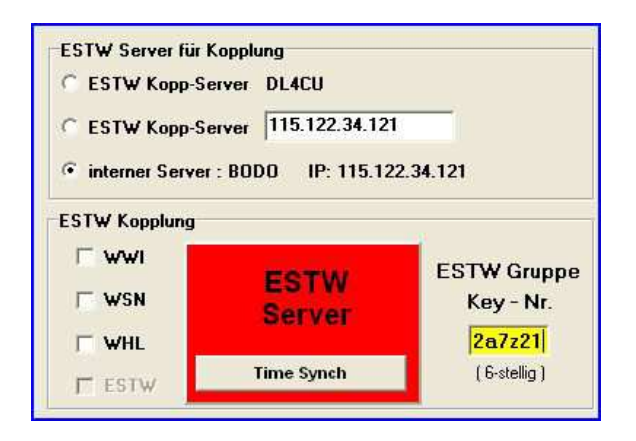

Alle ESTW, die man zusammenschalten möchte, müssen die gleiche **ESTW-GRUPPEN-Nummer** besitzen. Diese wird frei durch den User vergeben und muss 6 stellig sein und muss aus Zahlen und Buchstaben bestehen. D.h. alle User die in einer Gruppe sind müssen die gleiche Nummer eintragen. 2 andere User ( ebenfalls WBK und WWI ) müssen sich demnach auf eine andere Key-Nummer einigen. In der oberen Hälfte erfolgt die Auswahl des Kopp-Servers. Hier wurde der interne Kopp-Server des ESTW Programms WBK ausgewählt. Dahinter steht der Rechner-Name des Rechners, hier Bodo, und die

IP des Rechners 115.122.34.121 .

**Seite 2 von 5**

Anschließend wird bei WWI ein Haken gesetzt um die Verbindung zum Server herzustellen.

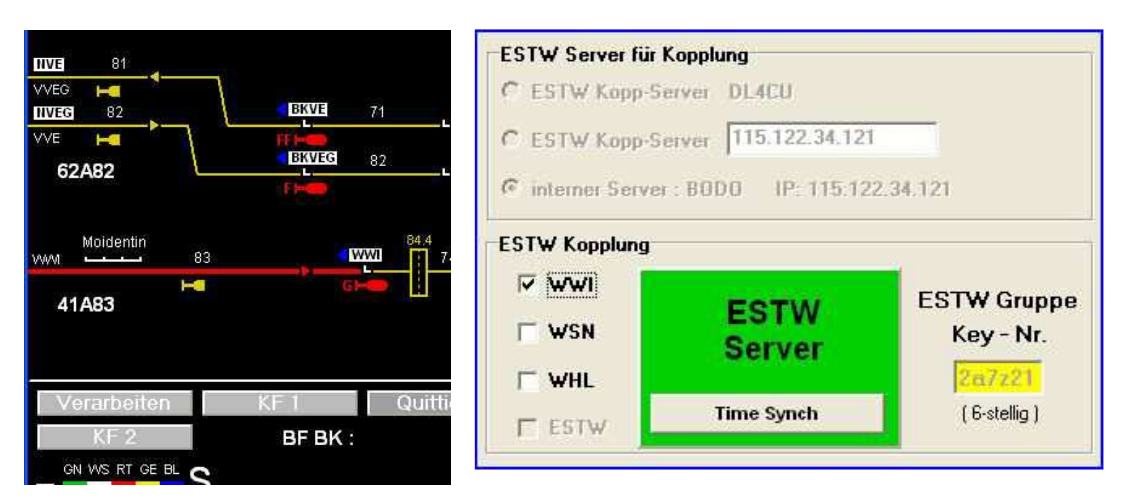

Bei erfolgreichem Verbindungsaufbau zum Kopp-Server erscheint das Feld >ESTW Server< nun grün hinterlegt. Auf der Lupe wird das Streckengleis nach Wismar nun ROT ausgeleuchtet, da noch keine Verbindung des ESTW Wismar zum Kopp-Server existiert.

Als nächstes wird das ESTW Wismar ( WWI ) gestartet. Wieder muss der FPL 2021k geladen sein. Wenn nicht, dann diesen Laden, Fahrplanbetrieb erstmal Ausschalten !

Nun im ESTW WWI über die KA >Einstellungen< aufrufen.

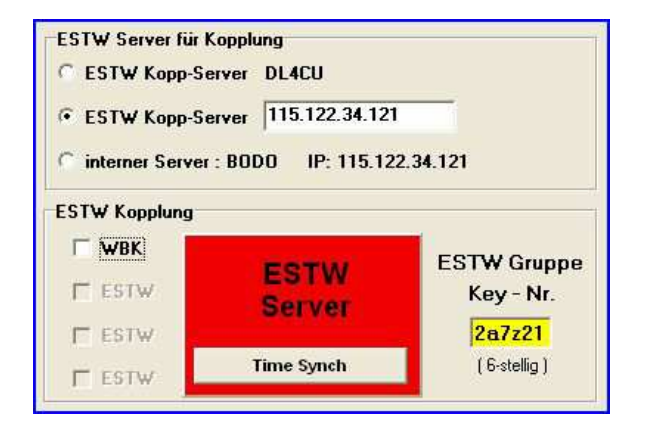

Als erstes muss im gelben Feld die gleiche **ESTW-GRUPPEN-Nummer** wie im ESTW WBK eingetragen werden.

Da im ESTW WBK der interne Kopp-Server gestartet wurde, muss nun als Server dieser im 2. Auswahlpunkt eingetragen werden. Hier nun der Eintrag des Rechner-Namen bzw. der IP Adresse des Rechners, auf dem ESTW Bad kleinen läuft. Es können auch beide ESTW auf dem gleichen Rechner laufen, wie hier im Beispiel.

Anschließend wird bei WBK ein Haken gesetzt um die Verbindung zum Server herzustellen.

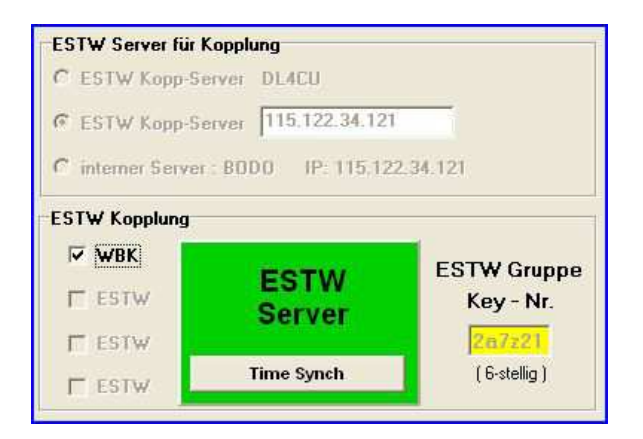

Bei erfolgreichem Verbindungsaufbau zum Kopp-Server erscheint das Feld >ESTW Server< nun wieder grün hinterlegt.

Wird der Button Time-Synch gedrückt in irgendeinem ESTW, so werden die anderen ESTW mit dieser Zeit synchronisiert.

Das ESTW Bad Kleinen ist hier der Master. WBK schickt alle 5 min einen Time-Synch Befehl zu allen anderen ESTW'n.

Nun sind beide ESTW über den Kopp-Server miteinander verbunden. Die Streckengleise werden wieder frei gemeldet, Der Blockmelder ist wieder gelb. Nun kann einmal probeweise zwischen ESTW Wismar und ESTW Bad Kleinen die Erlaubnis hin und her gewechselt werden.

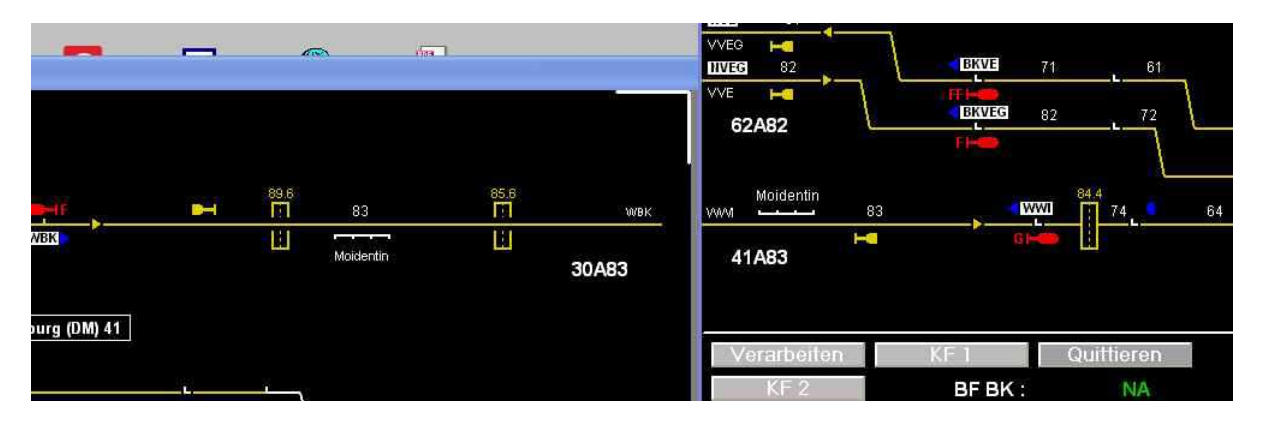

Bei Verwendung des separaten Kopp-Servers ( s.Abschnitt 3.3 ) wird bei beiden ESTW im zweiten Auswahlpunkt ( LAN-Server ) der Rechner-Name bzw. die IP Adresse des Rechners eingetragen auf welchem der Kopp-Server läuft.

Der Kopp-Server muss als Erstes gestartet werden !

#### **3. Einrichten einer ESTW-Kopplung über das WAN / Internet 3.1. Nutzung des Kopp-Servers auf meinem Haupt-Server ( DL4CU )**

Mein DL4CU-ESTW-Server steht ständig zur Verfügung für registrierte User. Diese Nutzung stellt die **einfachste Art** dar. Es sind keine gesonderten Einstellungen im eigenen Router oder sonstwo notwendig.

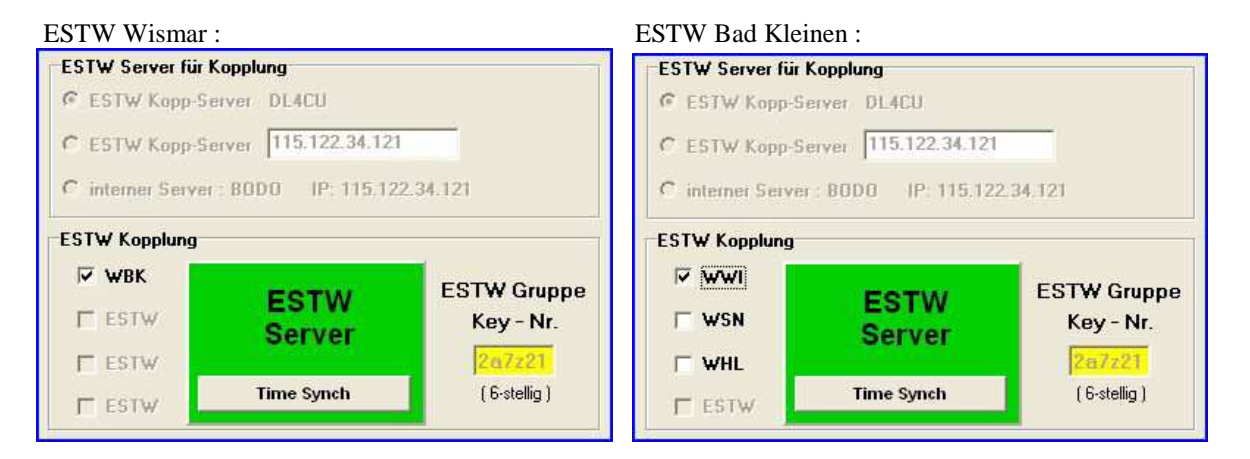

Hier wird die obere Option gewählt : - **ESTW Kopp-Server DL4CU** . In beiden ESTW'n muss die gleiche **ESTW-GRUPPEN-Nummer** eingetragen werden, dann den entsprechenden Haken setzen. Hier können die beiden ESTW'n im eigenen Netzwerk auf ein und demselben Rechner laufen, oder auf getrennten Rechnern, es kann sich auch ein ESTW in einem anderen Netzwerk befinden.

#### **3.2. Nutzung des internen Kopp-Servers des ESTW-Simulators für WAN-Verbindungen**

#### **Vorrausetzungen :**

Der User ( A ) , der den internen Kopp-Server startet, benötigt eine Domäne von einem DDNS-Provider ( z.B. No-IP ). Im eigenen Router ( User A ) muss eine Portweiterleitung zu dem Rechner eingerichtet werden, auf dem das ESTW Programm läuft. **Der Port ist : 3894 .** Hierzu sind entsprechende Netzwerkkentnisse notwendig. Hinweise für das Einrichten des Routers ( User A ) für diese Anwendung findet man im Internet.

Der User B muss keine Einstellungen in seinem Router vornehmen, er braucht auch keine eigene Domane eines DDNS-Providers. Jedoch muss User B die Domäne ( Internet-Adresse ) des User A kennen. Im folgenden werden die Einstellungen der Konfiguration des User A und B dargestellt.

Die Domäne des Users A soll hier im Beispiel die Adresse www.UserA.ddns.com sein.

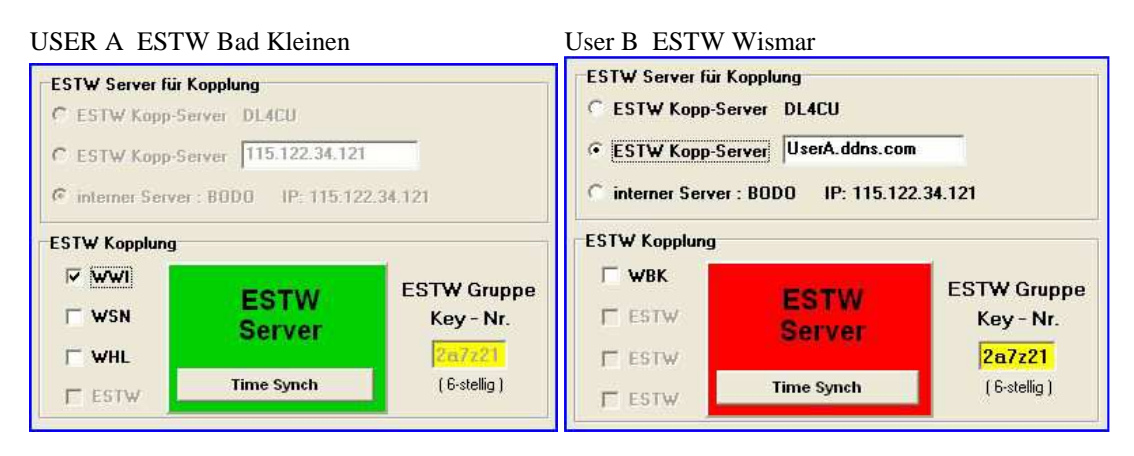

User B trägt die Domäne des User A ein ( hier als Beispiel UserA.ddns.com ) . User B braucht nun nur noch den Haken bei **WBK** setzen und das Feld ESTW-Server wird grün .

# **3.3. Nutzung des separaten Kopp-Servers für LAN- und WAN-Verbindungen**

Zur Erläuterung : der User A nutzt das ESTW Bad Kleinen und User B nutzt das ESTW Wismar. Ein weiterer User C<br>User C startet den ESTW-Kopp-Server (Es kann auch User A oder User B die Aufgabe des User C User C startet den ESTW-Kopp-Server (Es kann auch User A oder User B übernehmen ) . Das Programm ESTW-Kopp-Server muss von der Internet-Seite www.Estw-Simulator.de geladen werden. Nach der einfachen Installation kann das Programm gestartet werden.

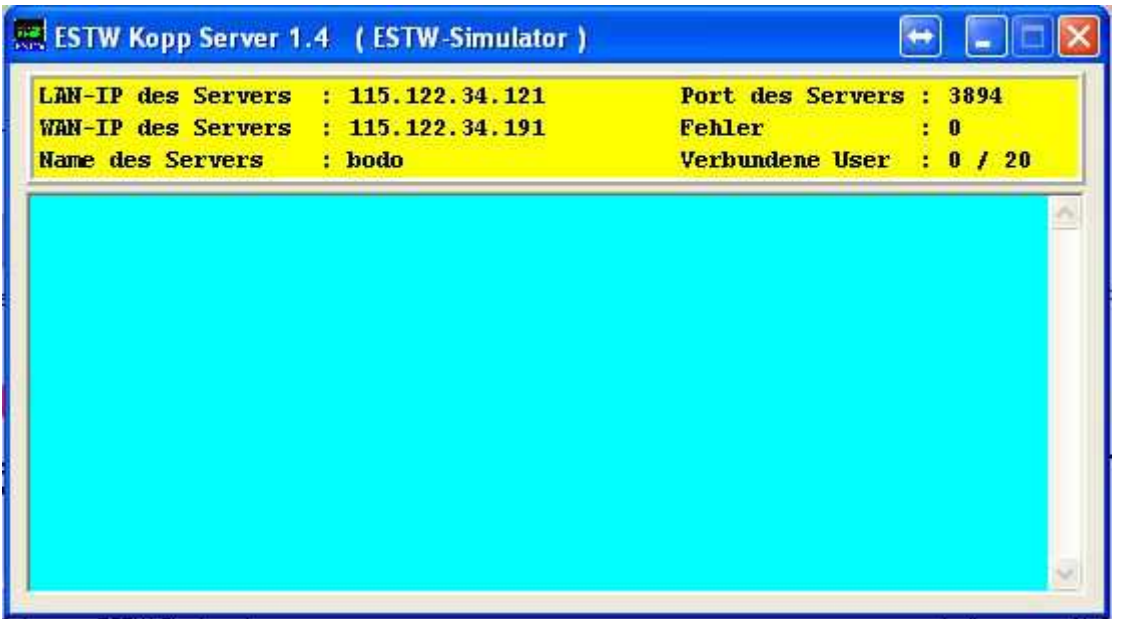

Im oberen Feld erscheinen wichtige Daten für die Einrichtung der ESTW-Verbindungen.

**1. LAN-IP** die IP-Adresse des Rechners, auf dem der Kopp-Server läuft. Diese ist wichtig für Verbindungen innerhalb eines LAN-Netzwerkes.

- 2. WAN-IP die Internet IP-Adresse des Routers, in dessen LAN-Netzwerke der Kopp-Server läuft, aus Sicht des Internets.
- **3. Servername** Name des Rechners, auf dem der Kopp-Server läuft
- **4. Port Nr.** die Portnummer, diese ist wichtig für das Einrichten der Portweiterleitung im Router

Für das Herstellen der Verbindungen User A und User B zum ESTW-Kopp-Server des User C muss als erstes der User C eine Portweiterleitung in seinem Router einrichten. Das ist notwendig, damit die Daten der User A und B mit Ziel der Internetadresse des User C ( Kopp-Server ) auf den Rechner weitergeleitet werden auf den Rechner mit dem laufenden kopp-Server. Dazu muss User C dem User A und B seine WAN-IP mitteilen.

User A und User B müssen in ihren Einstellungen dann **ESTW Kopp-Server** wählen und dann in das Feld die IP-Adresse **109.216.183.92** eintragen.

### **4. Durchführen einer Zugfahrt vom ESTW Wismar ins ESTW Bad Kleinen**

Hier als Beispiel der Zug 53111 vom Hafen Wismar nach Bad Kleinen ( lt. Fahrplan ) 03:36 Uhr ab Wismar und 3:41 Uhr durch Bf. Dorf Mecklenburg.

Als erstes nun in einem ESTW die hinterlegte Zustandsdatei Laden, im anderen ESTW wird automatisch die zugehörige Zustandsdatei geladen. Nun sind beide ESTW zeitsynchronisiert und der Fahrplanbetrieb ist aktiviert.

Nun mal den TK-Monitor aufrufen und rechts unten im TK-Feld mal 'Guten Morgen' eintragen, dann auf den grünen Hörer klicken. Im anderen ESTW öffnet sich der TK-Monitor und höflicher Weise kann nun geantwortet werden. Die Funktion dient der Kommunikation zwischen gekoppelten ESTW, besonders wenn der andere Fdl sich nicht im eigenen Netzwerk befindet.

Nachdem der 53111 den Bf. Wismar verlassen hat wird dieser Zug dem ESTW Bad Kleinen angeboten. Dazu das Anbietefeld **30A83** auf der Lupe 2 WWI nutzen. Darauf erscheint auf der Lupe 1 WBK im Anbietefeld **41A83** die blinkende Zugnummer 53111 . Nachdem evt. die Erlaubnis nach Wismar abgegeben wurde wird dieser Zug nun in Bad Kleinen angenommen. Die Zugnummer 53111 in beiden Anbietefeldern wechselt von Blink- in Standlicht. Nun kann im Bf. Dorf Mecklenburg die Ausfahrt eingestellt werden. Zeitgleich läuft in Bad Kleinen die Blockfahrstrasse ein. Somit ist der Weg frei. Wenn der Zug in Bad Kleinen eingefahren ist, sind alle Zentralblock-Fstr wieder in Grundstellung.

# **5. kurze Zusammenfassung , Starten einer Kopplung ( z.B. Wismar – Bad Kleinen )**

- ESTW Wismar Starten, **Fpl 2021** muss geladen sein, Über System-Menü **RESET** ausführen

- ESTW Bad Kleinen Starten, **Fpl 2021** muss geladen sein, Über System-Menü **RESET** ausführen
- ( beide ESTW sind nun leer und Fpl ist deaktiviert )
- In beiden ESTW die Einstellungen nach Punkt 3.1 ausführen
- Nun in einem ESTW eine szn-Datei Laden, im anderen wird die entsprechende szn automatisch geladen, und schon kann es losgehen ......

# **Der interne Kopp-Server erlaubt nur 3 ESTW Verbindungen und 1 Gruppe !**

# **Der separate Kopp-Server erlaubt 20 ESTW Verbindungen und mehrere Gruppen !**

© 04/2024 Bodo Schneider

mail:boschne at t-online.de www.estw-simulator.de http://www.forum.estw-simulator.de